# **NORM for school オンラインショップご利用** ガイド

## 購入までの流れ

#### **STEP0** 公式**LINE**「**NORM for school**」の登録

学生専用LINEアカウント「NORM for school」の登録フォームです。 購⼊⽤のリンク、栄養情報等を配信しております。 またご不明点がありましたら、チャットでお気軽にお問い合わせください。

- 登録用リンク
	- o URL: <https://lin.ee/DcCTFHi>
	- QRコード

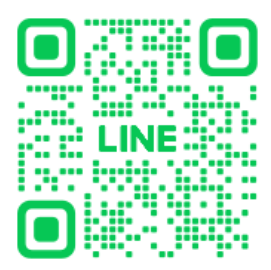

#### **STEP1** アカウント作成

必要情報を入力し、アカウントを作成してください。 設定したメールアドレス及びパスワードがログイン情報となりますので、⼤切に保管してください。 ※学年に関しましては、新学期を迎えて学年が新しくなるまでは、そのときの正確な学年を登録してください。

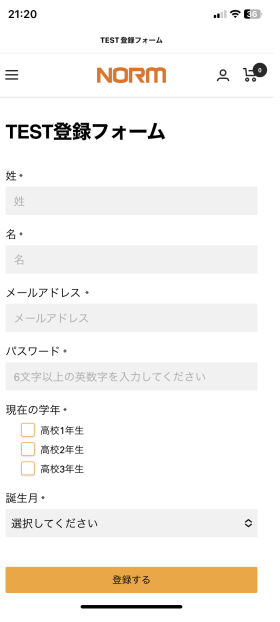

### **STEP2** ログイン

アカウント作成時に登録したメールアドレス、パスワードを入力してログインしてください。 パスワードを紛失した際は、"パスワードをお忘れですか?"をタップし、パスワードを再設定してください。

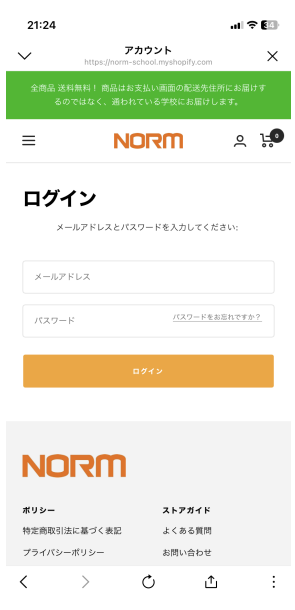

#### **STEP**3 商品の選択

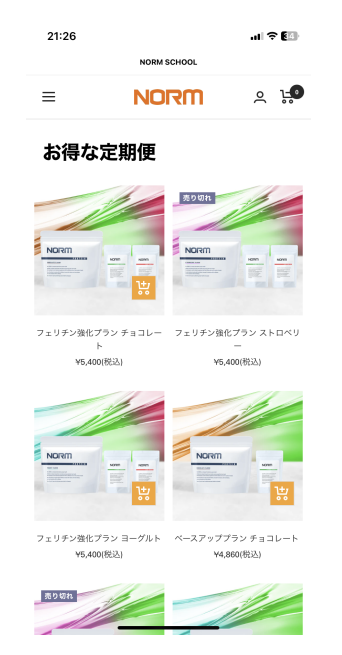

1. 商品ページより、必要な商品を選択してください。 2. 商品をカートに追加してください。

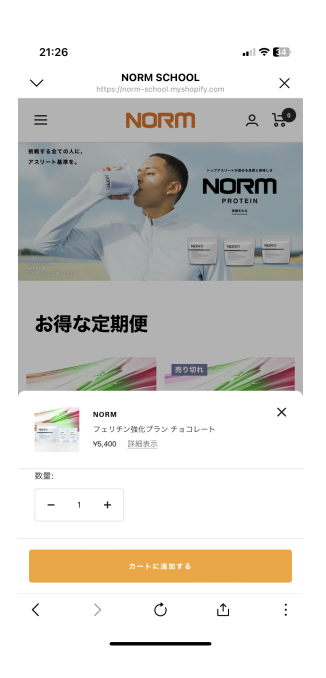

3. 商品の選択が完了しましたら、下部の「お支払いへ 進む」より、決済へ進んでください。

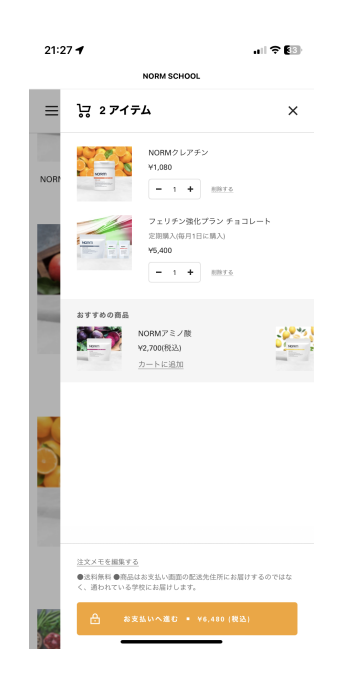

#### **STEP4** 決済

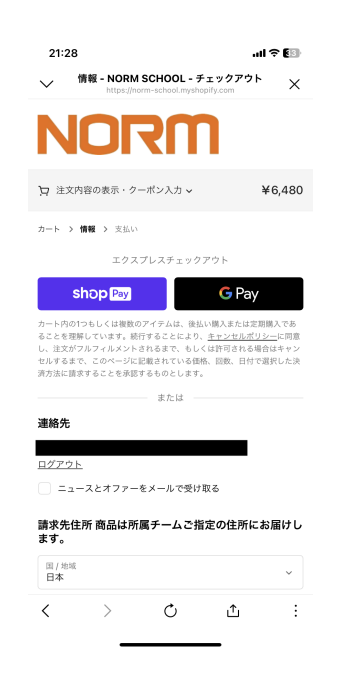

1. 決済情報を入力していきます。 2. 2. 請求先住所を入力してください。入兎力が完了しま したら。「お支払いへ進む」より、支払い方法の選 択画⾯へ進んでください。

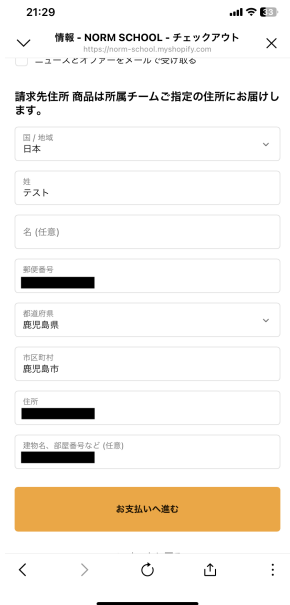

- 3. 決済方法を選択してください。「クレジットカード 決済」「Paidy(後払い)」の選択が可能です。※定 期商品の購⼊の際は、クレジットカード決済のみ選 択可能となります。予めご了承ください。
	- 8:08  $|| \widehat{=} 61$ ☆ 注文内容の表示・クーポン入力 >  $*3,240$ カート > 情報 > 支払い 連絡先 変更 @qmail.com .<br>Ast  $\mathbf{v}$ 支払い ・<del>・・</del><br>べての取引は安全で、暗号化されています。 | クレジットカード(即時決 | WSA | <mark>●● | consol</mark> など<br>済) ● あと払い (ペイデ Beatly <mark>Semblisher</mark> ● LAWSER など 今すぐ支払う ● ああ ■ norm-school.myshopify.com **c**  $\acute{\text{}}$ û  $\Box$  $\mathbb G$  $\rightarrow$
- 4. 決済情報の入力が完了しましたら、下部の"定期購入 に関する注意書き"に同意をお願いいたします。同意 されましたら「今すぐ⽀払う」より決済をお願い致 します。

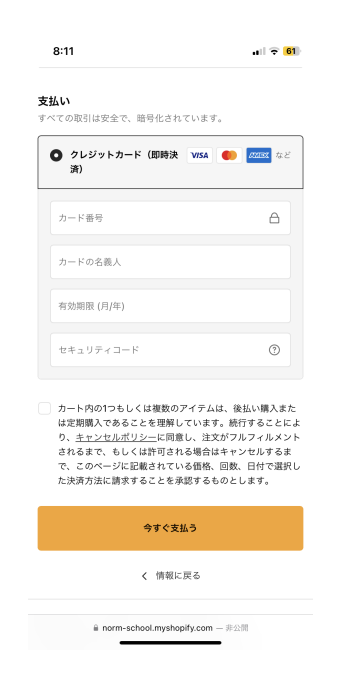

5. 決済が完了しましたら、完了画面が表示されます。 注⽂詳細をよく確認し、確認メールをご確認くださ い。

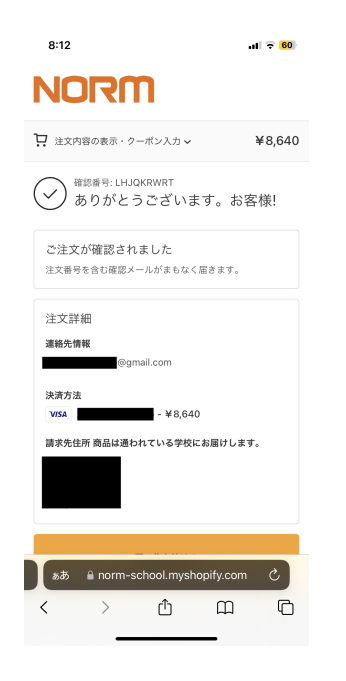

# 定期商品のスキップ・解約について

- 1. 右上の⼈型アイコンより、マイページにアクセスし てください。
	- $8:12$  $||$   $\widehat{ }$   $||$   $\widehat{ }$   $||$   $\widehat{ }$   $||$   $\widehat{ }$   $||$   $\widehat{ }$   $||$ 送料無料! 商品はお支払い画面の配送先住所にお届け<br>るのではなく、通われている学校にお届けします。  $(2)$ **NORM**  $\equiv$ <br>ままする全ての人<br>アスリート基準を **NORM** お得な定期便 **BOUR** moran Norem  $rac{1}{2}$  $\overline{\phantom{a}}$ 要 フェリチン強化プラン チョコレー フェリチン強化プラン ストロベリ Y5,400(税込) Y5,400(税込
- 2. 定期購買のステータスが表示されます。下部の「詳 細の確認をする」をタップしてください。

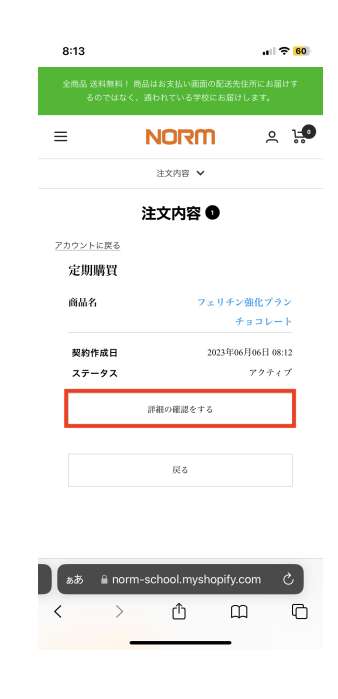

3. 注文内容が表示されますので、下にスクロールして ください。

 $\rightarrow$ 

 $\prec$ 

 $f^{\uparrow}$ 

 $\begin{array}{c} \hline \end{array}$  $\Box$ 

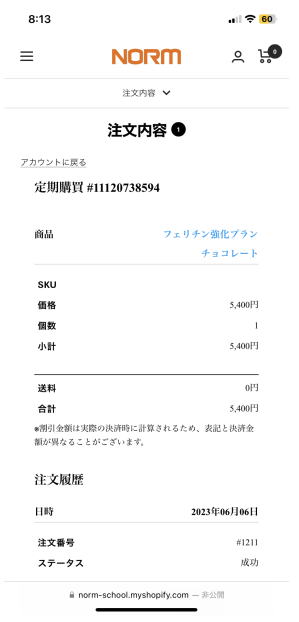

4. スクロールすると「スキップ」「注文内容」「配送 住所」「お支払い方法」「定期購買の解約」が表示 されます。

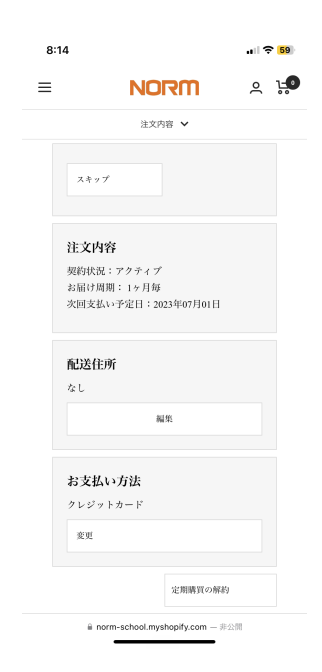

- 5. 「スキップ」を選択すると次回購入分のスキップが 可能です。スキップの回数は1回しか選択できないの で、翌⽉もスキップされる場合は、都度マイページ から設定をお願いいたします。
- 6. 「お支払い方法」を選択すると、クレジットカード 情報の変更が可能です。送付されたメールアドレス の指⽰に従って、変更をお願いいたします。

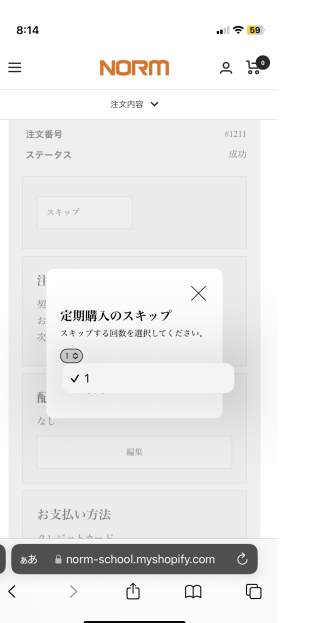

 $8:14$  $\left| \cdot \right| \approx \left| \frac{69}{2} \right|$  $\equiv$ **NORM**  $2.10$ 注文内容 V 注文内容 契約状況:アクティブ<br>お届け周期: 1ヶ月毎<br>次回支払い予定日:2023年07月01日  $\times$ お支払い方法の変更 フレジットカード変更のご案内メールを送付し<br>ます。 道付 お支払い方法  $\mathcal{P} \triangleright \mathcal{G} \triangleright \mathcal{P} \vdash \mathcal{H} = \mathbb{F}$ 変更 定期購買の解約  $\Box$  $\,$   $\,$  $\rightarrow$ ᠿ  $\mathbb G$ 

7. 「定期購買の解約」を選択すると、サブスクリプシ ョンの解約ができます。

I

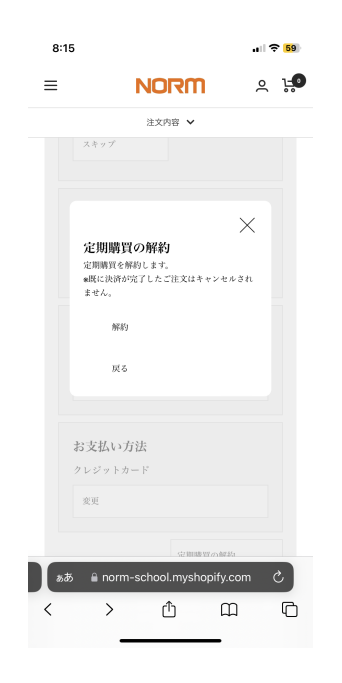

8. "解約"が完了すると、完了画面が表示されます。再 度ご注文される場合は、もう一度定期商品をご注文 ください。

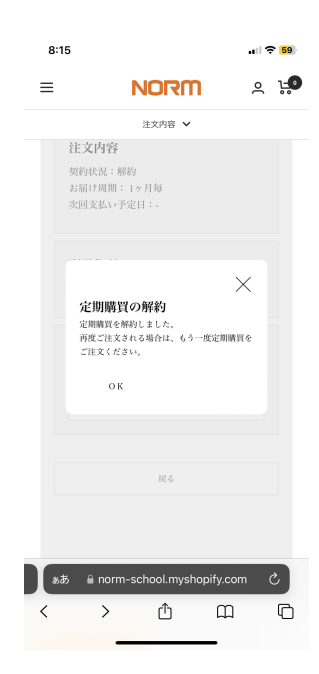